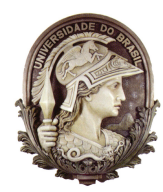

UNIVERSIDADE FEDERAL DO RIO DE JANEIRO Instituto de Física Programa de Pós-Graduação em Ensino de Física Mestrado Profissional em Ensino de Física

# **Propostas de atividades de simulação e videoanálise de um brinquedo popular e uma atividade em astronomia**

Marcelo Jorge Monteiro França

Manual do Professor

Material instrucional associado à dissertação de mestrado de Marcelo Jorge Monteiro França , apresentada ao Programa de Pós-Graduação em Ensino de Física da Universidade Federal do Rio de Janeiro.

Rio de Janeiro maio de 2019

## **FICHA CATALOGRÁFICA**

\*\*\* França, Marcelo Jorge Monteiro Material Instrucional para o Professor Propostas de atividades de simulação e videoanálise de um brinquedo popular e uma atividade em astronomia /Marcelo Jorge Monteiro França.– Rio de Janeiro: UFRJ/IF, 2019. 3, 12 f.: il.; 30 cm. Orientador: Alexandre C. Tort. Dissertação (mestrado) – UFRJ / Instituto de Física / Programa de Pós-Graduação em Ensino de Física, 2019. Referências Bibliográficas: f. . 1.Ensino de Física. 2.Recursos computacionais. 3.Simulação. I.Tort, Alexandre C.. II. Universidade Federal do Rio de Janeiro, Instituto de Física, Programa de Pós-Graduação em Ensino de Física. III. Material Instrucional para o Professor. IV. Propostas de atividades de simulação e videoanálise de um brinquedo popular e uma atividade em astronomia ..

## **Simulação e videoanálise do MCU de um brinquedo popular**

A primeira parte da atividade (composta de quatro tempos de aula), consta de uma série de questões envolvendo o modelo teórico de um Movimento Circular e Uniforme. Tais questões são apresentadas para todos os grupos.

#### **Questões**

Uma partícula **P** descreve um **MCU**, de raio **R**, conforme a figura abaixo.

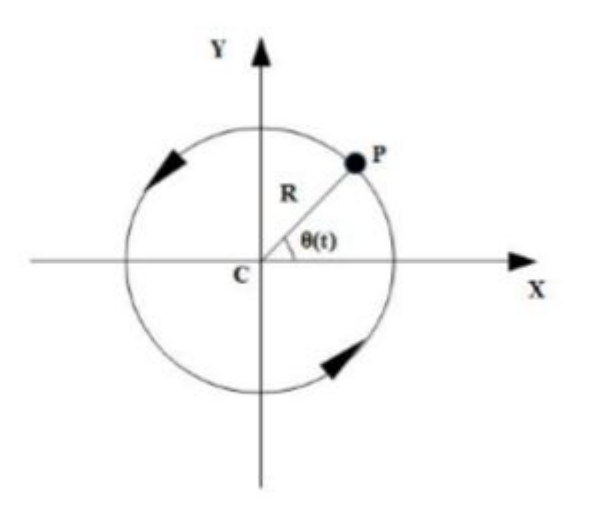

1) Obtenha a equação paramétrica da posição angular, *θ*, em função da velocidade angular *ω*;

2) Obtenha a equações paramétricas das coordenadas **X** e **Y** em função da velocidade angular *ω*;

3) Esboce os gráficos  $X(t)$  e  $Y(t)$ ;

4) Obtenha as equações paramétricas das componentes *vx*(*t*) e *vy*(*t*), da velocidade da partícula, em função de *ω* e do tempo. Obtenha o módulo da velocidade da partícula em função de *ω* e do raio **R**;

5) Esboce os gráficos  $v_x(t)$  e  $v_y(t)$ ;

6) Obtenha as equações paramétricas das componentes *ax*(*t*) e *ay*(*t*), da aceleração da partícula, em função de *ω* e do tempo. Obtenha o módulo da aceleração da partícula em função de *ω* e do raio **R**;

7) Esboce os gráficos  $a_x(t)$  e  $a_y(t)$ ;

### **Simulação do MCU com o Modellus**

A atividade a seguir, pretende a utilização das equações paramítricas obtidas na seção anterior e a utilização do *software* Modellus na simulação do modelo teórico.

A figura abaixo, mostra o movimento de um carrinho de brinquedo executando um movimento circular.

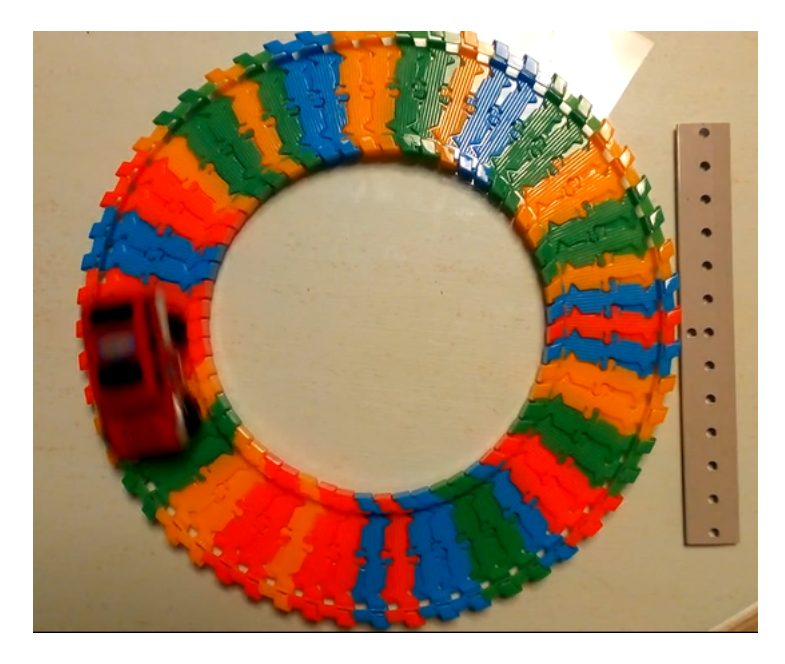

1) Com uma régua ou fita métrica, medir o raio **R** da trajetória circular, tomando como base o centro da pista;

2) Ligar o carrinho e deixá-lo se mover ao longo da pista, que pode ser fixada à superfície com fita adesiva para evitar que a mesma deslize enquanto o carrinho se movimenta;

3) O período **T** do MCU do carrinho pode ser medido com o auxílio de um cronômetro (do smartphone, por exemplo), pelo tempo que o mesmo leva para completar 20 voltas, por exemplo. O período **T** do MCU foi determinado pelo tempo medido, dividido por 20;

4) Determinar a velocidade angular *ω*, a velocidade escalar **v** e a aceleração escalar **a**, do MCU;

5) De posse desses dados, abrir o *software* **Modellus**, escrevendo as equações paramétricas da posição, velocidade e aceleração na janela *Modelo Matemático*. Introduziram, assim, como parâmetros, os valores de  $\bf{R}$  e de  $\omega$ , obtidos nos itens anteriores;

6) Executar o programa e observar o movimento da partícula e responder às seguintes questões:

a) A partícula se comporta como o esperado?

b) O modelo matemático obtido na seção anterior simula um MCU?

Em seguida, vincular, inicialmente, a partícula apenas à coordenada **X**. Em seguida, repetir o procedimento apenas para a coordenada **Y** e responder às seguintes questões:

c) O que você observou?

d) Que tipo de movimento a partícula executa nas direções **X** e **Y**?

7) Exibir os gráficos da posição, das componentes cartesianas da posição, velocidade e aceleração, clicando na janela *Gráficos* e responder às seguintes questões:

a) Os gráficos apresentados no programa eram esperados?

b) Tais gráficos se parecem com aqueles do modelo, esboçados a partir do modelo teórico?

8) Discutir os resultados da modelagem com os colegas e com o professor.

Clicar em *Tabela* e em seguida, *Copiar Tabela Transferência* e colar os dados em uma planilha eletrônica. Obter os gráficos para comparar com os da videoanálise.

a) O que você entende por modelagem?

b) O *software* **Modellus** atende aos requisitos para essa finalidade?

c) Quais sugestões você faria para o aperfeiçoamento do *software* **Modellus**?

### **Videoanálise do MCU do carrinho de brinquedo, utilizando o** *software* **Tracker**

Para o registro do movimento do carrinho, utilizar a câmera do smartphone devidamente fixado a cerca de 40,0 cm acima do plano da pista do carrinho. Estabelecer a taxa de captura como sendo de 30 fps (30 quadros por segundo), ou seja, o intervalo de tempo entre cada quadro consecutivo, é de 1/30 s (cerca de 0,0333 s). Usar uma régua milimetrada para calibragem;

Abrir o *software* **Tracker**. Na janela *vídeo*, clicar em *Importar*. Procurar pelo vídeo da filmagem do movimento do carrinho em *diretório* criado para tanto. Clicar no ícone correspondente aos eixos cartesianos (Figura abaixo). Centralizar a origem dos eixos cartesianos com o centro da pista do carrinho.

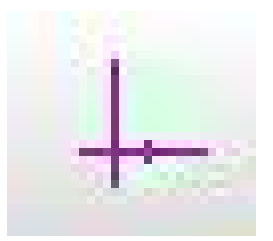

Em seguida, clicar em *Ponto de Massa*. Abrir *Fita de calibração* e escolher uma referência de comprimento (no nosso caso, usamos uma régua e calibramos em 190,0 mm). Estabelecer o início e o fim da videoanálise, determinando o quadro inicial e o quadro final. No exemplo abaixo, o quadro inicial é o de número 448 e o quadro final, 679. No mesmo exemplo, o carrinho completou quatro voltas (ou quatro períodos);

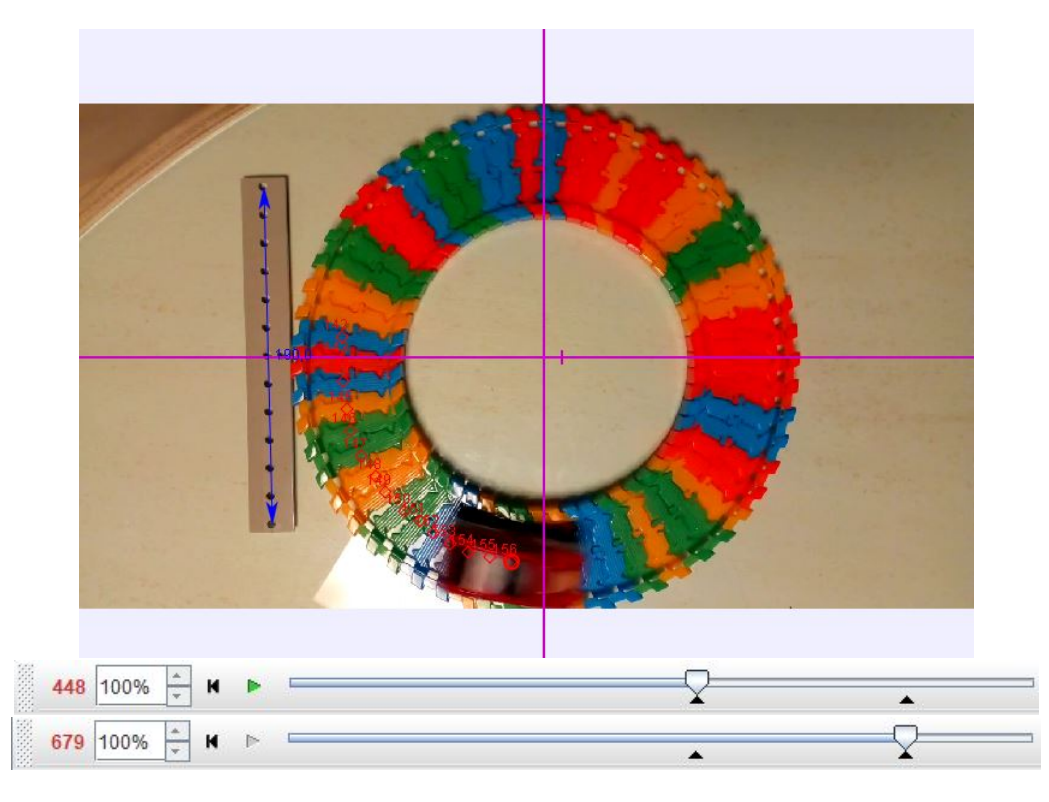

Para o registro das posições, clicar sobre um ponto de referência escolhido sobre o carrinho, mantendo a tecla *shift* pressionada. Repetir o procedimento para para todos os quadros dentro do intervalo de delimitação.

Clicar com o botão direito sobre a área do gráfico à direita, escolhendo a opção *Analisar*. Na aba *Analisar/Ajustes de curva*, escolheram *Senoide* em *Nome do Fit*. A equação e seus parâmetros são mostrados abaixo e ao lado;

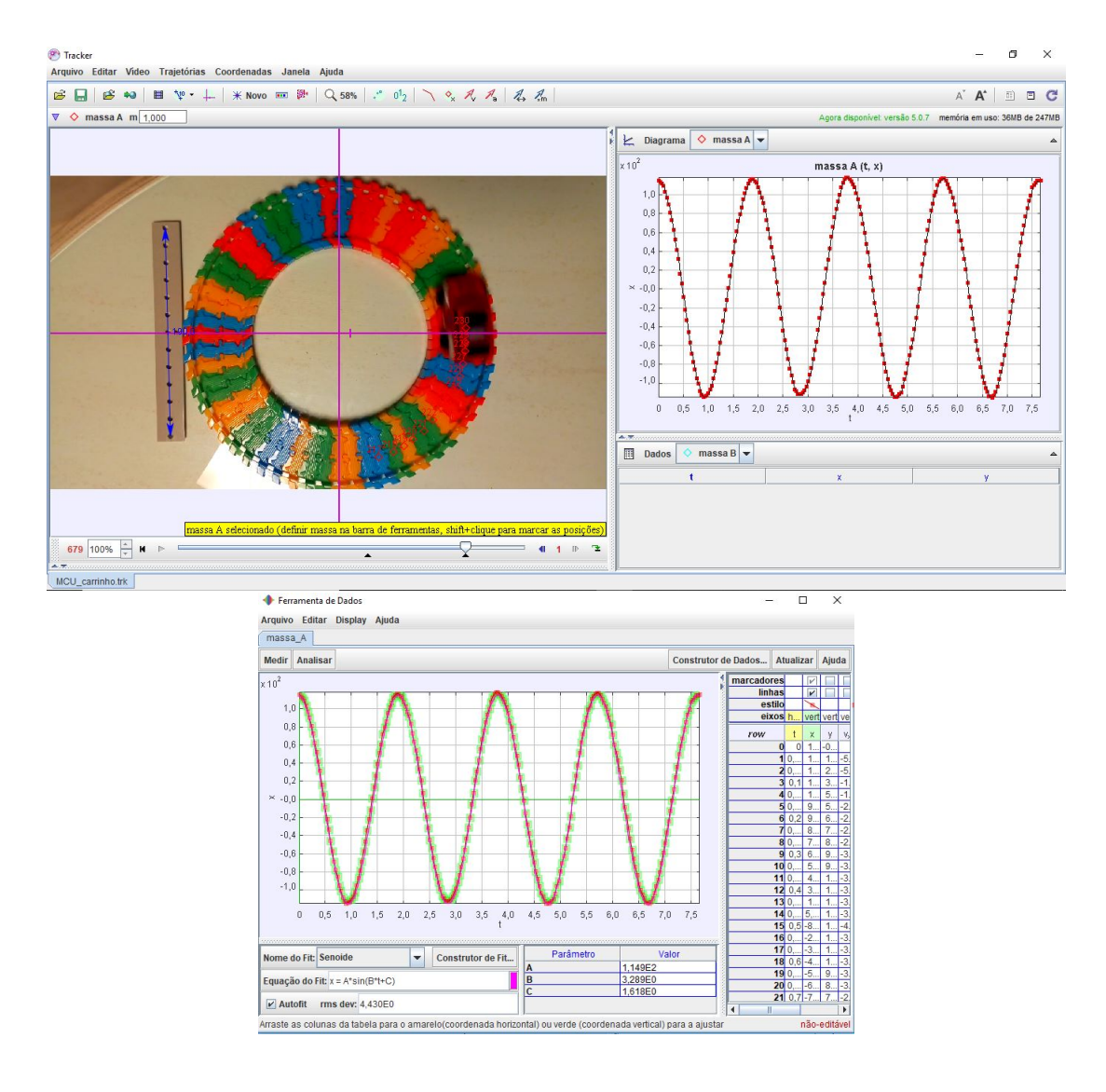

Uma outra opção no *Tracker*, é transferir os dados da tabela abaixo do gráfico para uma planilha eletrônica como *LibreCalc* ou *Excel*. Selecionando os valores de t, x e y e, clicando com o botão direito, escolhendo *Copiar dados/Como formatado* e colando na planilha previamente aberta.

Repetir os procedimentos para os gráficos das componentes da velocidade e da aceleraç ao, publicar os resultados e responder às seguintes questões:

a) Os resultados obtidos com o *software* **T**racker estão de acordo com as previsões do modelo teórico?

b) As diferenças observadas podem ser consideradas como erros sistemáticos, ou seja, aqueles que podem ser identificados e, em princípio, reduzidos ou, até mesmo, eliminados?

c) Você considera que o *software* Tracker atende a esses requisitos?

d) Quais sugestões você faria para o aperfeiçoamento do *software* **T**racker?

A atividade a seguir tem como base o entendimento da periodicidade dos movimentos circulares das luas galileanas de Júpiter. A partir da interpretação dos dados obtidos do *software* do projeto CLEA, é possível extrair, com considerável precisão, as principais características das órbitas das luas (raio e período). Com esses dados em mãos, pretendese obter a massa do planeta Júpiter. Para essa atividade, também propomos um total de quatro aulas.

## **Determinando a massa de Júpiter a partir do** *software* **do Projeto CLEA**

O Projeto CLEA (*Contemporary Laboratory Experiences in Astronomy* propõe uma atividade utilizando o programa *The Revolution of the Moons of Jupiter*. Além do programa, é fornecido um *Manual Student* (manual para o estudante), que sugere uma atividade envolvendo o cálculo da massa de Júpiter a partir da análise dos dados obtidos do programa.

Neste trabalho, consideramos a referência acima como norteadora da nossa proposta. A atividade pode ser aplicada a quatro grupos, onde cada grupo trabalha e discute uma das luas de Júpiter (Io, Europa, Calisto e Ganimedes). Com os dados obtidos a partir do programa e a Lei da Gravitação de Newton (Apêndice **C**), seremos capazes de avaliar a massa de Júpiter, calculando a média das massas obtidas por cada grupo. É interessante destacar, que com essa atividades, os estudantes poderão ter uma ideia de como os astrônomos trabalham, na maioria das situações, com objetos de estudo que não pode medir diretamente suas propriedades. O poder e a simplicidade da teoria, é capaz de fornecer informações de imensa valia de objetos situados a distâncias imensas (milhões, bilhões de quilômetros e, até mesmo, anos-luz).

#### **A coleta de dados**

Para o registro de dados, procedemos, após o *login*, clicando em *File* e *Features* onde, na janela exibida, habilitamos *Use ID Colors* para a identificação das luas e damos **Ok**; Io (rosa), Europa (branco), Ganimedes (verde-azulado) e Calisto (amarelo), como mostrado na Figura F.1.

Em seguida, clicamos em *File*, *Observation Date* e *Set Date/Time* e, na próxima janela, determinamos a data e o horário que pode ser expresso em *Universal Time* ou em *Julian Date* (**Data Juliana**) (Apêndice **E**), como mostrado também na Figura F.1. Clicamos em *Ok*.

Passemos, agora, para o registro das posições das luas. Para tanto, clicamos sobre o ponto colorido da tela que representa a lua estudada (pode-se fazer o registro simultâneo das posições das quatro luas). No canto inferior direito da tela, aparece o nome da lua

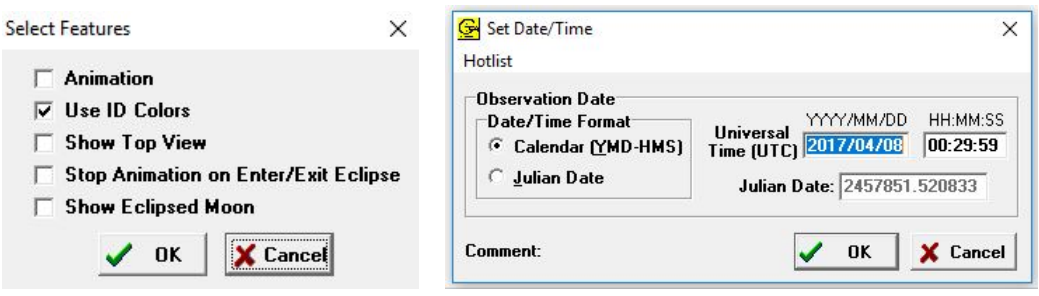

Figura 1: Identificando as luas galileanas e configurando as datas.

e suas coordenadas **X** e **Y**, além da sua distância ao centro de Júpiter (em diâmetros de Júpiter - *Jup. Diam*), além da posição da lua em relação ao planeta conforme vista da Terra, ou seja **E** (**Leste** de Júpiter) ou **W** (**Oeste** de Júpiter.). Os botões: 100X, 200X, 300X e 400X, representam recursos de *zoom*.

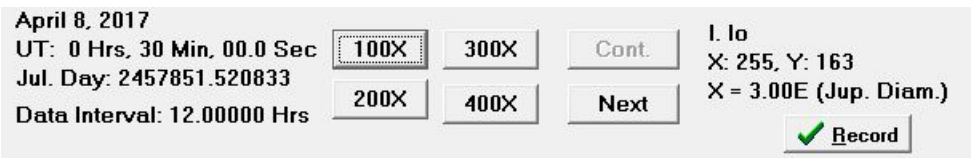

Figura 2: Registrando as posições das luas galileanas.

Clicando em *Record*, os registros da coordenada **X** e do instante são gravados. Com o botão *Next*, passamos para a próxima posição da lua selecionada (no nosso caso, 12 horas mais tarde). Daí em diante, repetimos o processo: clicamos sobre a lua, gravamos e passamos para a próxima data. Fazemos isso até que tenhamos um número adequado de pontos. Quanto mais pontos, evidentemente, maior será a precisão da nossa análise.

Vale destacar que, em algumas situações, não teremos a imagem das luas e sim, uma imagem com nuvens. Isso significa que no horário selecionado, a observação não foi realizada em virtude das condições climáticas.

Após o registro dos dados, passamos à etapa de análise dos dados e confecção dos gráficos e ajustes cabíveis. Para tanto, cliquemos em *File*, *Data* e *Analyze*. Na próxima tela, clique em *Data* e *Select Moon*. Escolha a lua em análise. Em seguida, clique em *Plot*, *Fit Sine curve* e *Set Initial Parameters*. Na janela exibida (Figura F.3), no espaço correspondente a *T-zero*, digitamos o instante em que a curva cruza o eixo do tempo, ou seja, clicamos sobre o eixo do tempo (em Data Juliana), onde supomos a curva cruzando o eixo e determinamos esse valor, que será digitado no espaço correspondente. No espaço *Period (Days)* digitamos o período do movimento, ou seja, o intervalo de tempo entre dois picos do gráfico. Clicamos sobre cada pico e determinamos o intervalo de tempo entre eles. Em seguida, no espaço destinado a *Amplitude (Jup. Diams.)*, digitamos a amplitude da órbita (raio médio orbital), após clicarmos sobre os picos e

estimarmos a amplitude. Finalmente, clicamos em *Ok*. Uma curva senoidal é exibida. A amplitude corresponde ao raio médio orbital e o período, ao período orbital da lua.

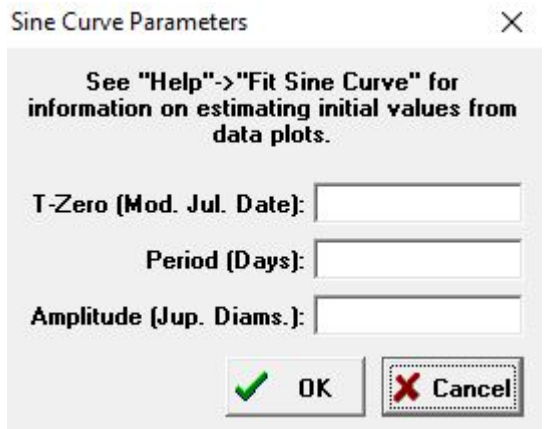

Figura 3: Análise dos dados.

Para fazer o ajuste da curva aos dados, ajustamos os botões correspondentes a *T-zero*, *Period (Days)* e *Amplitude (Jupiter Diameters)*, de modo que o parâmetro *RMS Residual* tenha o menor valor possível. O ajuste pode ser grosseiro (*Coarse*) ou suave (*Fine*). Os parâmetros relativos aos ajustes são mostrados no canto inferior direito. A Figura F.4 mostra o resultado da análise para a lua Io.

Para essa lua, o período orbital é de cerca de 1,77 dias (na literatura, 1,77 dias) e o raio orbital igual a 2,93 diâmetros de Júpiter. Na literatura, encontramos o diâmetro de Júpiter como sendo igual a 142.984 km. Portanto, o raio médio orbital de Io é de cerca de 418.943 km (na literatura, 421.600 km).

Os procedimentos acima, devem ser repetidos para as luas Europa, Ganimedes e Calisto, preenchendo a tabela abaixo.

| Lua       | $T$ (dias)   R (Diâmetros de Júpiter)   $T^2/R^3$ |  |
|-----------|---------------------------------------------------|--|
| 10        |                                                   |  |
| Europa    |                                                   |  |
| Ganimedes |                                                   |  |
| Calisto   |                                                   |  |

Tabela 1: Dados das análises das luas galileanas de Júpiter.

#### **Calculando a massa de Júpiter**

Sabemos, da Lei da Gravitação Universal de Newton (Apêndice **C**) que, num modelo de órbita circular (excentricidade nula), a força gravitacional executa o papel de resultante centrípeta, isto é, modifica apenas a direção do vetor velocidade, de modo que seu

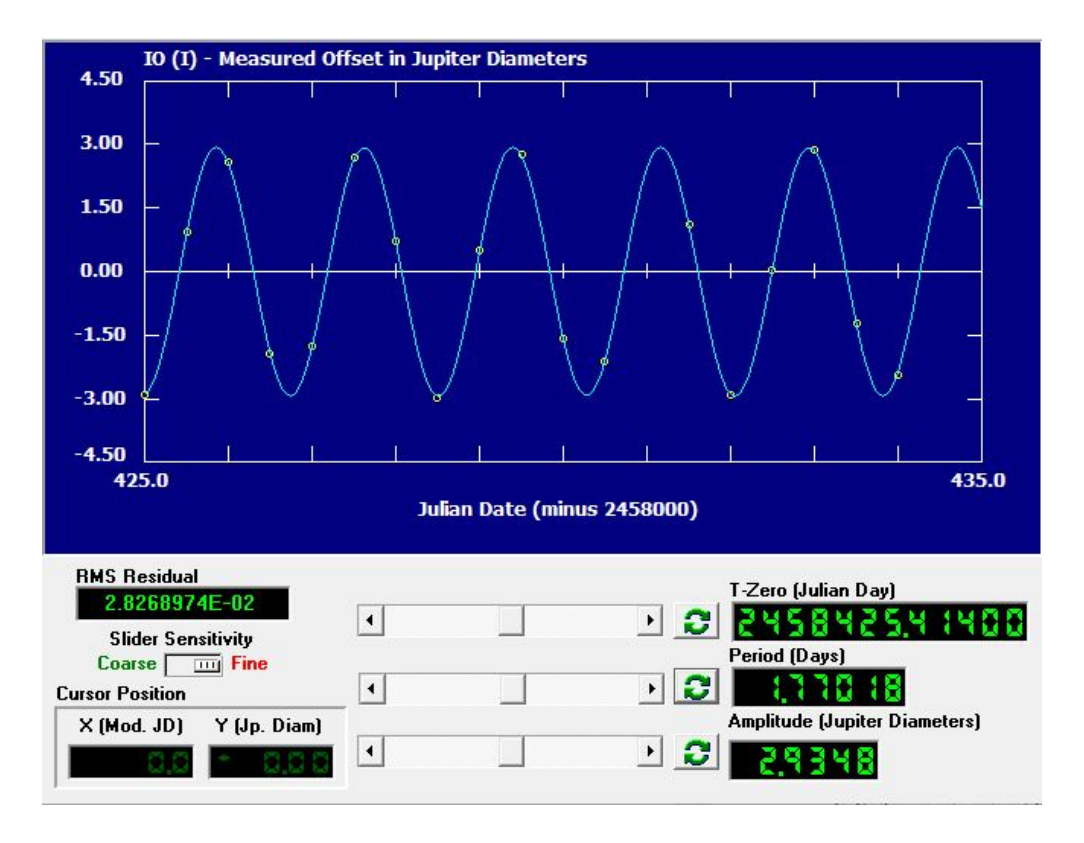

Figura 4: Gráfico da amplitude da órbita em função do tempo, para a lua Io.

módulo é constante. Temos, portanto, um movimento circular e uniforme com período bem definido, **T**, e raio orbital constante, **R**. Logo, teremos que,

$$
F = R_{cp} \tag{1}
$$

$$
\frac{GMm}{R^2} = \frac{mv^2}{R}
$$
 (2)

$$
v^2 = \frac{GM}{R} \tag{3}
$$

Onde, **G**, é a constante da Gravitação Universal, **M**, a massa do corpo central (no caso, Júpiter), **m**, a massa do corpo que orbita o corpo central (luas) e **R**, o raio da órbita.

Considerando o modelo de órbita circular, teremos, para o módulo da velocidade orbital,

$$
v = \frac{2\pi R}{T} \tag{4}
$$

Portanto, substituindo (F.4) em (F.3), teremos

$$
\frac{T^2}{R^3} = \frac{4\pi^2}{GM} \tag{5}
$$

Que é a Terceira Lei de Kepler (Apêndice **C**). Note que a constante depende da massa do corpo central. Logo, a razão *T* <sup>2</sup>*/R*<sup>3</sup> é constante para todos os corpos que orbitam um mesmo corpo central.

Isolando a massa **M**, (F.5) fica

$$
M = \frac{4\pi^2 R^3}{GT^2} \tag{6}
$$

Podemos usar a relação (F.6) e os dados obtidos a partir da análise dos movimentos das luas de Júpiter, na determinação da massa do planeta gigante.

Preencha a tabela abaixo, com os dados da análise das luas de Júpiter. É importante que os períodos sejam expressos em  $10^5$  segundos, o raio em  $10^8$  quilômetros e a massa de Júpiter, em  $10^{27}$  quilogramas.

| Lua       |  | $T(10^5s)   R(10^8km)   M_{Júpiter}(10^{27}kg)$ |
|-----------|--|-------------------------------------------------|
| IΟ        |  |                                                 |
| Europa    |  |                                                 |
| Ganimedes |  |                                                 |
| Calisto   |  |                                                 |

Tabela 2: Determinação da massa de Júpiter a partir dos dados orbitais de suas luas galileanas.

Obtenha a média das massas obtidas e compare com o valor na literatura (1*,* 8986*.*10<sup>27</sup>  $kg$ ).

#### **Questões**

1) Expresse a massa de Júpiter em massas terrestres. Para tanto, use o mesmo método descrito acima para determinar a massa da Terra (em quilogramas) a partir das características da órbita da Lua (Período orbital de 27*,* 32 dias e Raio médio orbital de de 384*.*000 km).

2) Pesquise sobre a existência de outras luas de Júpiter, além de Calisto. Essas luas teriam um período maior ou menor que o de Calisto? Você poderia usar as características orbitais dessas luas para determinar a massa de Júpiter?

# **O Projeto CLEA e uma atividade para a determinação da velocidade da luz, observando os eclipses de uma das luas de Júpiter**

Nesta atividade, propomos a utilização do *software* do Projeto CLEA, na determinação da velocidade da luz, segundo o método de Cassini/Rømer, que leva em conta o tempo de ocultação das luas de Júpiter quando a Terra se encontra em dois pontos distintos de sua órbita (capítulo 3 da dissertação).

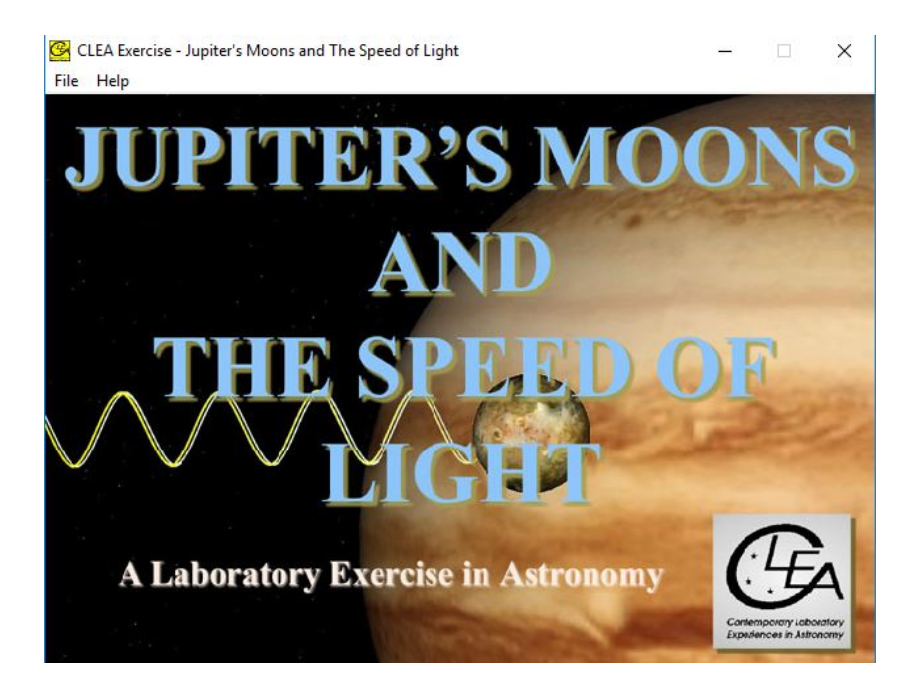

Figura 5: Tela do programa *Jupiter's Moons & Speed of Light*.

Para iniciarmos a atividade, na plataforma *Windows*, devemos clicar no ícone do Projeto CLEA chamado *Jupiter's Moons & Speed of Light*, como mostrado na Figura 5. No menu, selecione *File* e em seguida, *Login* e coloque seu nome, por exemplo, quando solicitado. Clicando em *OK*, aparecerá uma tela com o título *CLEA Exercise - Jupiter's Moons & Speed of Light*. Ative o programa no menu, clicando em sequência *File* e *Run*, uma tela conforme a Figura 6 é mostrada.

Nessa atividade, observaremos os tempos dos eclipses de *Io*, em duas datas diferentes:

1. Quando Júpiter está mais distante da Terra (*Conjunção*), a qual, chamaremos de *Data Distante*;

2. Quando Júpiter está mais próximo da Terra (*Oposição*), chamaremos de *Data Próxima*.

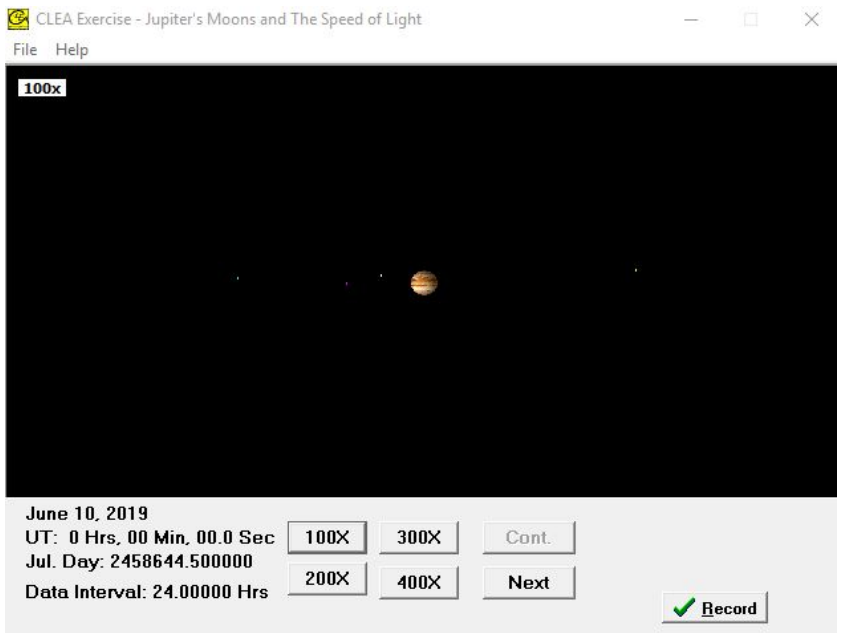

Figura 6: Tela do programa *Jupiter's Moons & Speed of Light*.

As datas para a conjunção (Data Distante) e para a oposição (Data Próxima) podem ser obtidas no programa, clicando a sequência: *File*, *Observation Date* e *Jupiter Phenomena*. Clicando em *Record*, teremos a distância entre a Terra e Júpiter na data selecionada.

Cassini obteve seus dados a partir do tempo em que Io emerge da sombra de Júpiter. Nesta atividade, determinaremos o momento em que Io penetra na sombra do planeta gigante. Também propomos que a atividade seja repetida para as outral luas galileanas.

Observaremos e registraremos o momento em que Io penetra na sombra e desaparece. Usaremos o período sinódico de Io (o tempo necessário para que o mesmo reapareça no mesmo local entre duas conjunções (ou oposições) sucessivas, para prever o momento do início de um eclipse vários meses depois. A partir de então, comparamos a data prevista com a data observada.

Supondo que a luz viaje com velocidade finita, a mesma levará mais tempo para chegar até a Terra quando Júpiter estiver mais distante do que quando estiver mais próximo da Terra. A diferença entre esses tempos (previsto e observado), ∆*t*, é o intervalo de tempo gasto pela luz para percorrer a distância ∆*S*, que é a diferença entre as distâncias entre a Terra e Júpiter nessas datas. Portanto, podemos estimar a velocidade da luz, **c**, a partir da relação: **c** =  $\Delta S/\Delta t$ .

#### Planetary Phenomena  $\Box$  $\times$ List Jupiter phenomena occurring near June 10, 2019 Opposition: June 10, 2019 15:27:42 UT (JD: 2458645.144237) Conjunction: November 26, 2018 6:32:54 UT (JD: 2458448.772848) Quadrature (Sun Elongation 90° West): March 14, 2019 1:29:19 UT (JD: 2458556.562020) Quadrature (Sun Elongation 90° East): September 8, 2019 15:26:18 UT (JD: 2458735.143263) Earth-Jupiter Distance June 10, 2019 0:00:00 UT (JD: 2458644.500000): 4.28458 AU (6.40964E+08 Km)

Figura 7: Janela do programa mostrando as datas das conjunções e oposições.

### **Configurações e procedimentos.**

**1.** Inicialmente, encontraremos duas datas para as observações dos eclipses. Decidimos escolher duas datas de modo que uma seja cerca de **dois meses após a data da conjunção** (Data Distante), e a outra data, cerca de **um mês antes sa data da oposição** (Data Próxima). Tal procedimento, nos assegura que, do ponto de vista da Terra, o cone de sombra de Júpiter estará a leste do planeta gigante, facilitando bastante a observação da ocultação de Io.

Para determinarmos essas datas, clicamos em *File*, *Observation Date* e *Jupiter Phenomena*. A janela abaixo é exibida, mostrando as datas e horários (em UT e JD) das próximas conjunções e oposições, assim como a distância entre a Terra e Júpiter na data da oposição (em AU e km).

Temos, portanto, para a próxima oposição, o dia 10 de junho de 2019 (JD: 2458645,144237) e para a próxima conjunção, o dia 26 de novembro de 2018 (JD: 2458448, 772848). Escolhemos, para a Data Distante, 26 de fevereiro de 2019 (três meses depois da conjunção) e para a Data Próxima, 10 de maio de 2019 (um mês antes da oposição), conforme mostrado na Figura 7.

Clicando na sequência *File*, *Observation Date* e *Features*, habilitamos todas as opções, exceto *Animation*. Nas telas correspondentes a *Show Top View*, vemos as luas identificadas por cores, suas órbitas e o cone de sombra de Júpiter, nas duas datas escolhidas (Figura 8). As datas também podem ser gravadas. Para tanto, clique na sequência *File*, *Observation Date* e *View/Print Saved Events*. Repetindo a sequência, uma janela é exibida com uma lista das datas gravadas.

**2.** Agora, vamos observar e registrar o momento do início do eclipse na Dada Distante. Para tanto, clique em *Show Top View*, na janela exibida, clique em *View* e, em seguida, *Eclipses* e *Hide Moon on Eclipse*.

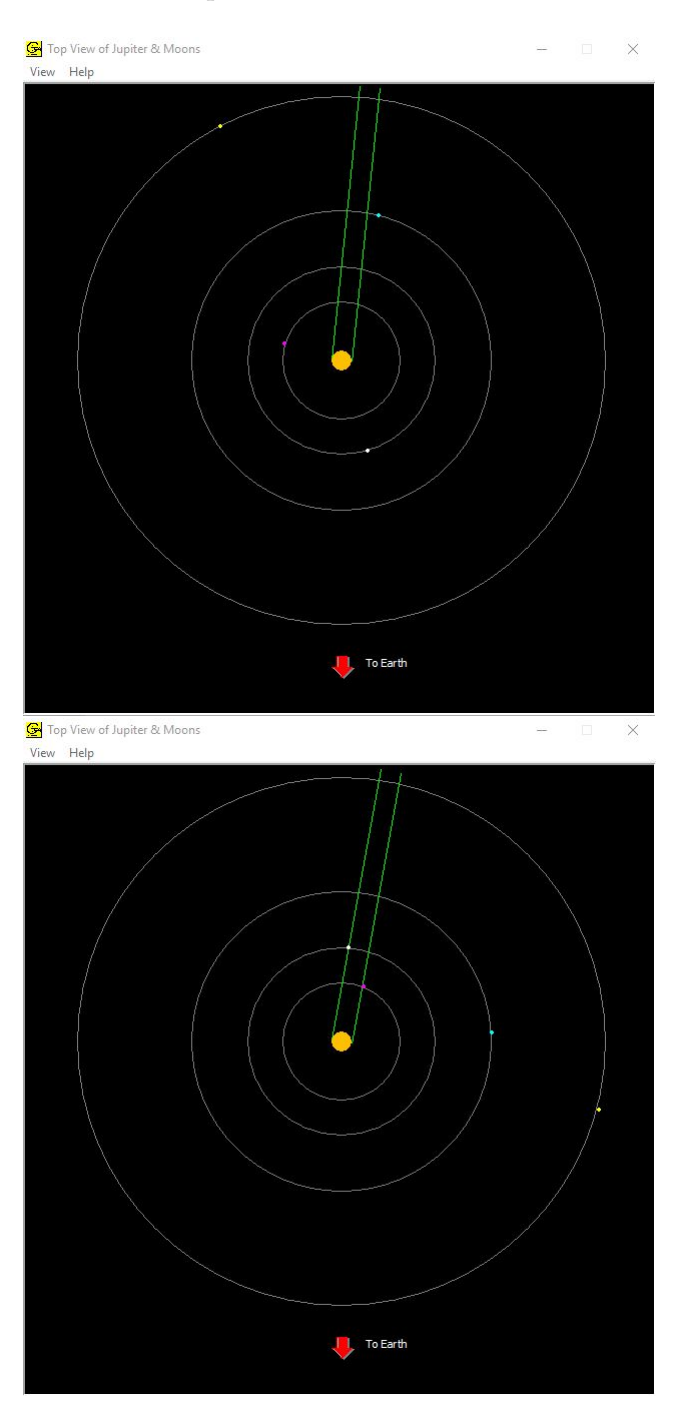

Figura 8: Janelas do programa mostrando a vista superior das órbitas das luas e os cones de sombra de Júpiter nas datas correspondentes a 10 de maio de 2019 (acima) e 26 de fevereiro de 2019 (abaixo), um mês antes da oposição e três meses depois da conjunção, respectivamente.

Para o registro do momento do início do eclipse, clique em *File*, *Timing* e, na janela exibida, *Observation Step (Hrs)*, digite 1.0. Avance nas posições de Io, clicando no botão *Next* (ou a tecla *Space*). Quando a distância de Io a Júpiter for de cerca de um diâmetro de Júpiter, reduza o passo para 0.01 hrs. Com cerca de um quarto de diâmetro de Júpiter, reduza o passo para 0.005 hrs. Avance até que a lua Io desapareça. Este é o momento do início do eclipse. Registre-o.

No nosso caso, registramos o início do eclipse na Data de 26 de fevereiro de 2019, às 19 horas, 15 minutos e 0 segundo (Data Juliana 2458541,302083) e , nesta data, a distância entre a Terra e Júpiter foi de 5,48009 U.A.

**3.** Determinaremos o número (**N**) de órbitas realizadas por Io entre a Data Distante (*DD*) e a Data Próxima (*D<sup>P</sup>* ). Evidentemente, que o número de órbitas é dada pela razão entre o número de dias entre essas duas datas e o período sinódico de Io (*TS*). Ou seja,

$$
N = \frac{D_P - D_D}{T_S} \tag{7}
$$

O período sinódico de Io é de 1,769861 dias e as Datas Próxima e Distante são, respectivamente, 10 de maio de 2019 e 26 de fevereiro de 2019. Como, entre essas duas datas contamos 73 dias, teremos, portanto,

$$
N = \frac{10/05/2019 - 26/11/2019}{1,769861} = \frac{73}{1,769861} = 41,2 \text{ órbitas}
$$
 (8)

Temos, então, 41 órbitas de Io entre a Data Distante e a Data Próxima. A data prevista para o próximo eclipse será dada por,

$$
41.1,769861 = 72,564301 \text{ dias}
$$
\n<sup>(9)</sup>

Logo, a Data Juliana prevista para o início do eclipse na Data Próxima será dada pela soma da Data Juliana do início do eclipse na Data Distante com o tempo necessário para ocorrer o próximo eclipse na Data Próxima. Ou seja,

$$
2458541, 302083 + 72, 564301 = 2458613, 8663 \text{ dias} \tag{10}
$$

**4.** Agora, observaremos a ocorrência do eclipse na Data Próxima. Para isso, vamos repetir os passos do item 2 e registramos o início do eclipse na Data Próxima. O início do eclipse na Data de 10 de maio de 2019, foi às 8 horas, 33 minutos e 0 segundo (Data Juliana 2458613,856250) e , nesta data, a distância entre a Terra e Júpiter foi de 4,43932 U.A.

**5.** A diferença entre o tempo previsto e o tempo observado foi de,

$$
\Delta t = 2458613,8663 - 2458613,8562 = 0,01 \text{ dias} = 14,4 \text{ min} = 864 \text{ s} \tag{11}
$$

A distância percorrida pela luz nesse intervalo de tempo, ∆*S*, é a diferença entre as distâncias entre a Terra e Júpiter nas datas Distante e Próxima, isto é,

$$
\Delta S = (5,48009 - 4,43932) = 1,04078 \text{ U.A.} = 1,04078.1,496.10^8 \text{ km} \tag{12}
$$

Ou seja,

$$
\Delta S = 1,56.10^8
$$
 km. (13)

Portanto, a velocidade da luz será dada por

$$
c = \frac{\Delta S}{\Delta t} = \frac{1,56.10^8}{864} = 1,81.10^5
$$
 km/s (14)

Repita os procedimentos acima para as luas Europa, Ganimedes e Calisto e preencha a tabela abaixo, valendo-se da equação 7 e da sequência de cálculos (8, 9, 10 11, 12, 13 e 14)

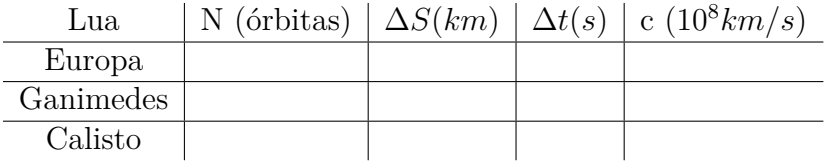

# **Uma atividade utilizando o programa** *Galileo's Moon Mountain Model* **na estimativa da altura de uma montanha lunar segundo o método de Galileu**

Vimos que Galileu foi capaz, valendo-se de seu telescópio rudimentar, de perceber a presença de pontos luminosos na parte escura do corpo lunar, numa fase quarto-crescente, por exemplo. A interpretação dada por Galileu para tais pontos luminosos era que os mesmos representavam os picos mais altos dessas montanhas. Com argumentos puramente geométricos (Apêndice A, O corpo lunar), Galileu obteve estimativas bastante razoáveis das alturas de algumas montanhas lunares.

O *software Open Source Galileo's Moon Mountain Model*, desenvolvido por Todd Timberlake (2011) é baseado no método de Galileu. Uma das janelas mostra a vista a partir do polo norte da lua. Um raio de luz solar é mostrado tangenciando a superfície lunar no *Terminator* (linha que separa a parte clara da parte escura da superfície lunar). Na parte inferior da janela, controles permitem o ajuste do ângulo da luz solar (alterando, portanto, a fase lunar) e da altura da montanha. Em *Display*, podemos desabilitar *Show Moon and Mountain* para notarmos o processo de triangulação que constitui a base do método de Galileu. Vale ressaltar, que os ângulos são dados em graus e as distâncias são mostradas em função do raio lunar.

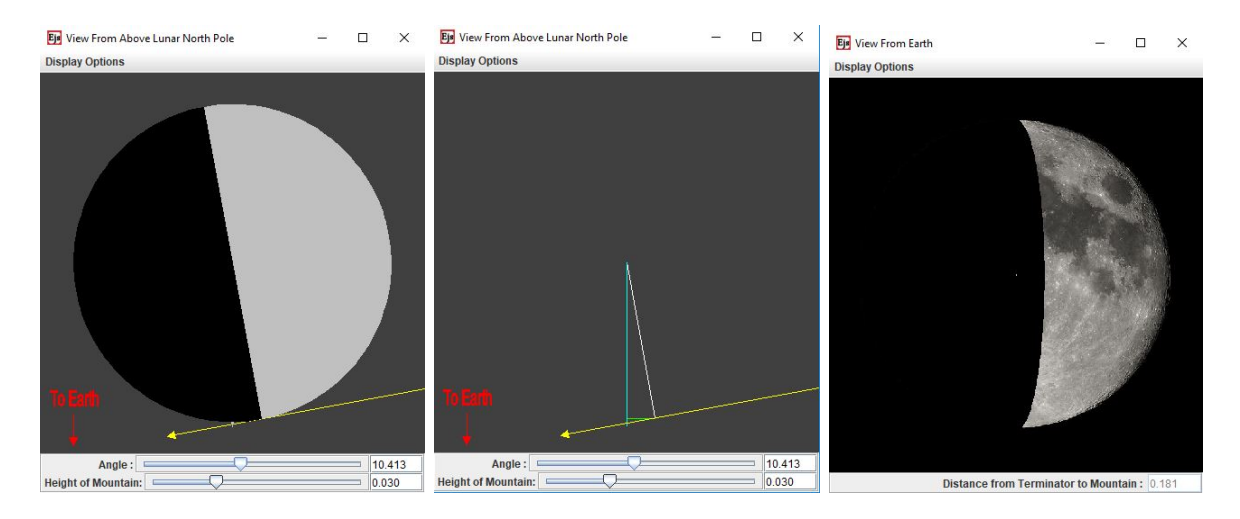

Figura 9: Acima à esquerda: janela do programa mostrando a vista do polo norte da Lua, com o raio solar e a montanha lunar. Centro: janela do programa mostrando a triangulação, base do método de Galileu. À direita: Janela do programa mostrando a superfície da lua, o ponto luminoso (pico da montanha) e o Terminator.

A outra janela mostra a vista a partir da Terra. Um ponto luminoso surge na área escura da Lua, quando a luz solar atinge o pico da montanha. Por outro lado, caso a montanha esteja na porção clara do disco lunar, percebe-se a formação da sombra da montanha. Notemos que a distância entre a montanha e o *Terminator* é mostrada na parte inferior da janela (vale destacar que, na segunda janela, em *Display*, devemos habilitar *Show Distance from Mountain to Terminator*).

Seria interessante discutir o método usado por Galileu com os resultados obtidos a partir do *software*. Os argumentos usados por Galileu são baseados em geometria plana elementar. O que constitui em bela aplicação de princípios geométricos simples usados em astronomia.